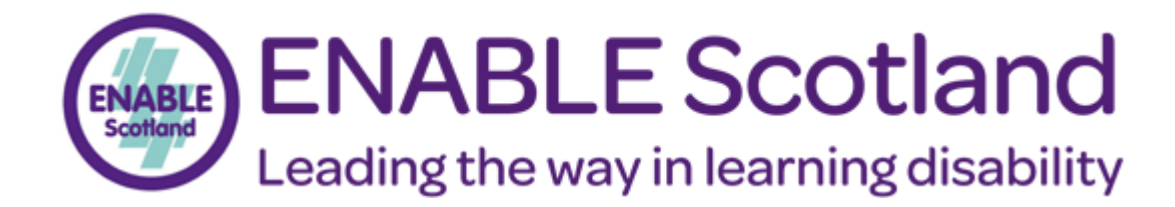

# **ePayslips Portal User Guide**

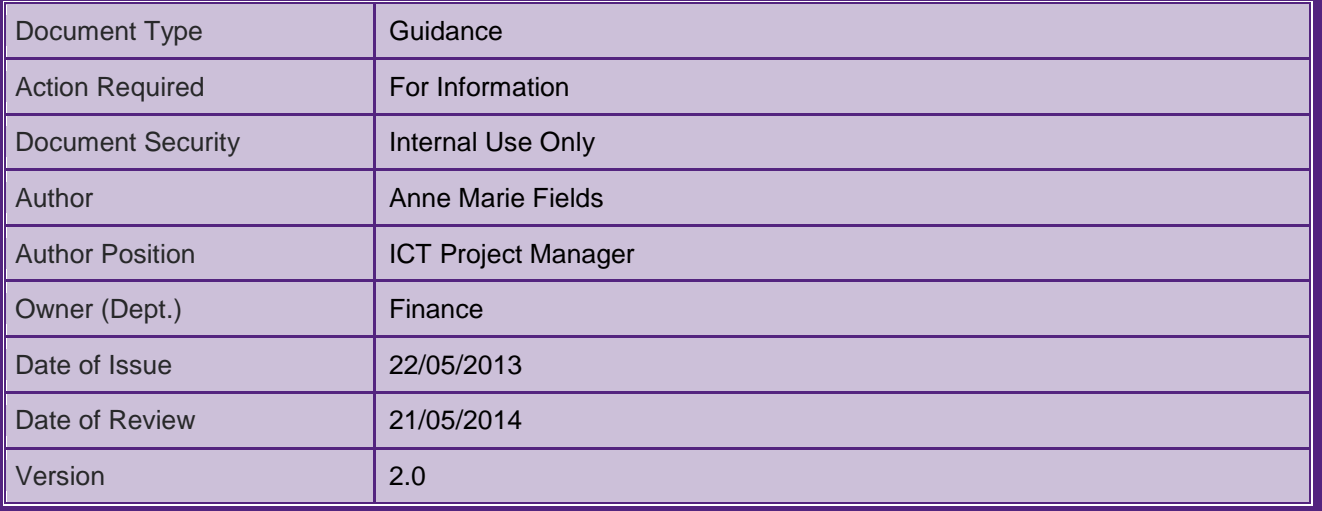

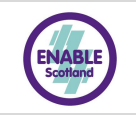

# **Contents**

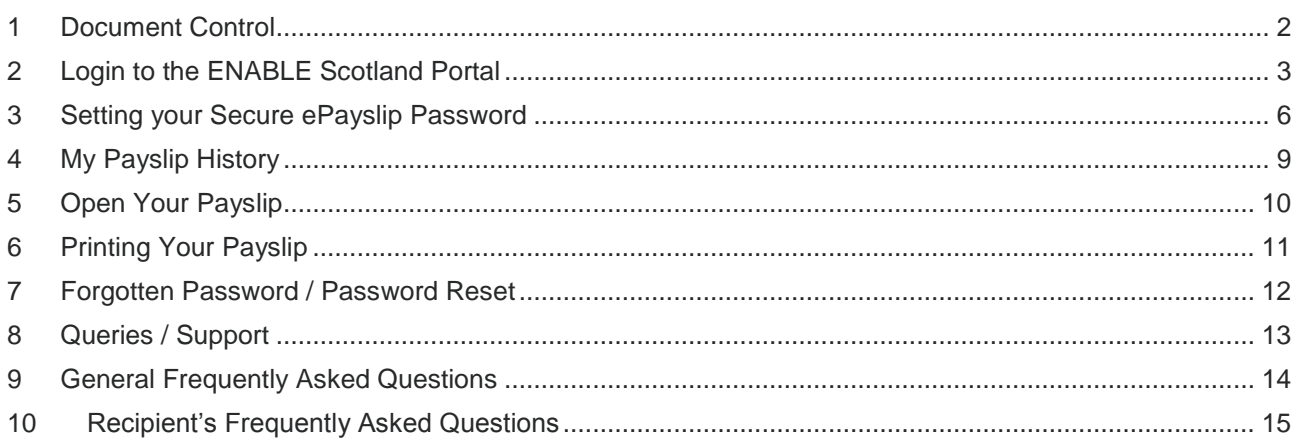

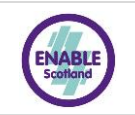

# <span id="page-2-0"></span>**1 Document Control**

#### **Document Control History**

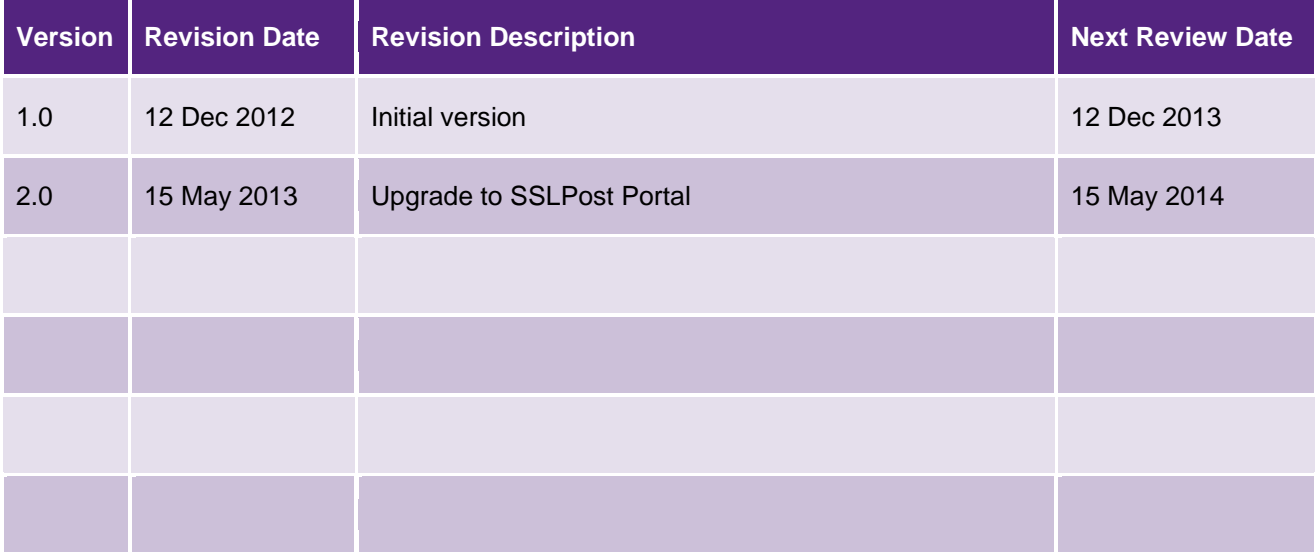

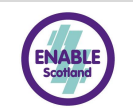

## <span id="page-3-0"></span>**2 Login to the ENABLE Scotland Portal**

Each month, you will receive a secure ePayslip email to your ENABLE Scotland email address.

Your ePayslip email should look like the email shown below:

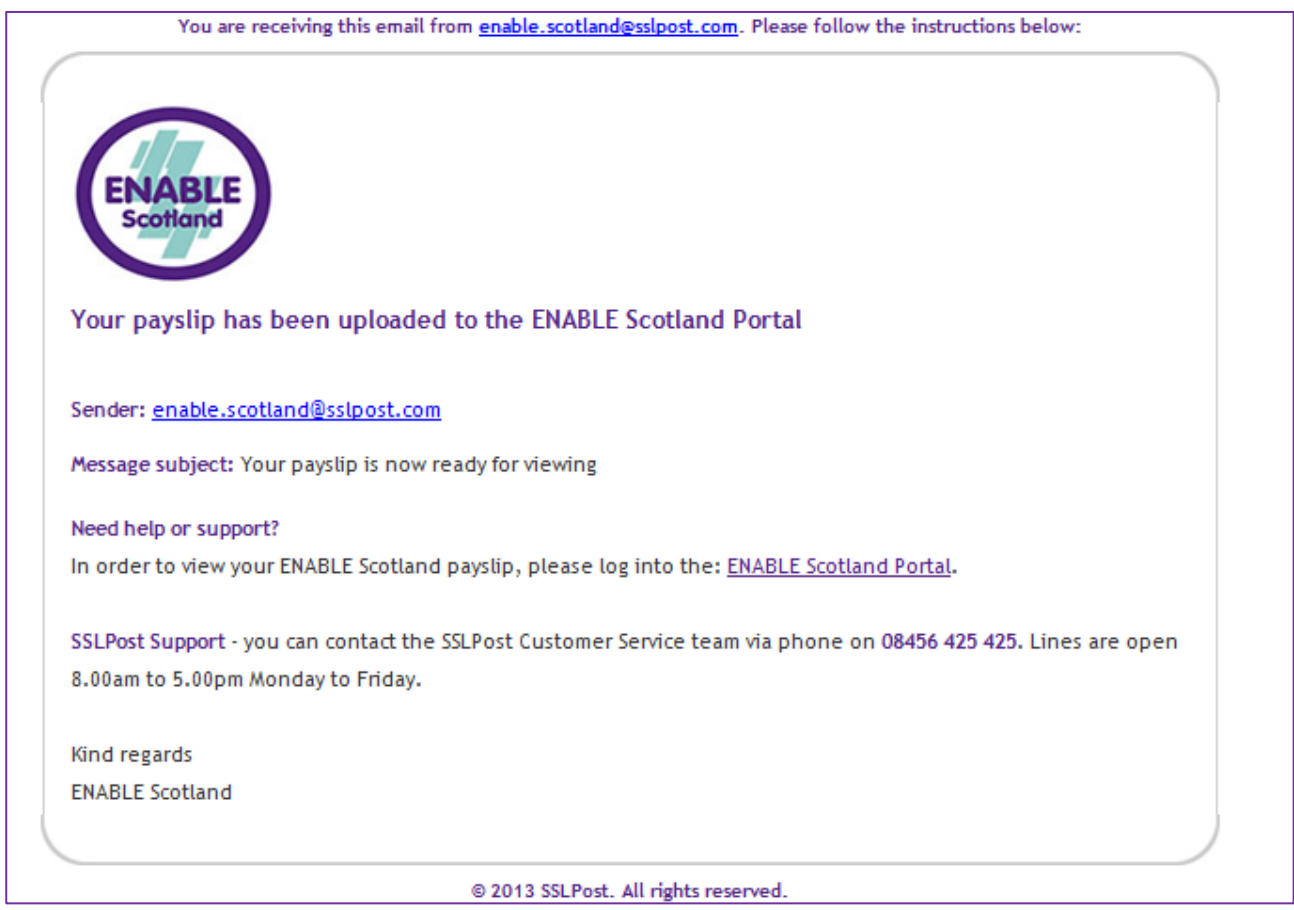

To access the ENABLE Scotland payslip portal you should click the ENABLE Scotland Portal link contained in the email – this will automatically direct you to the ENABLE Scotland Payslip Portal login page. The login screen is shown below

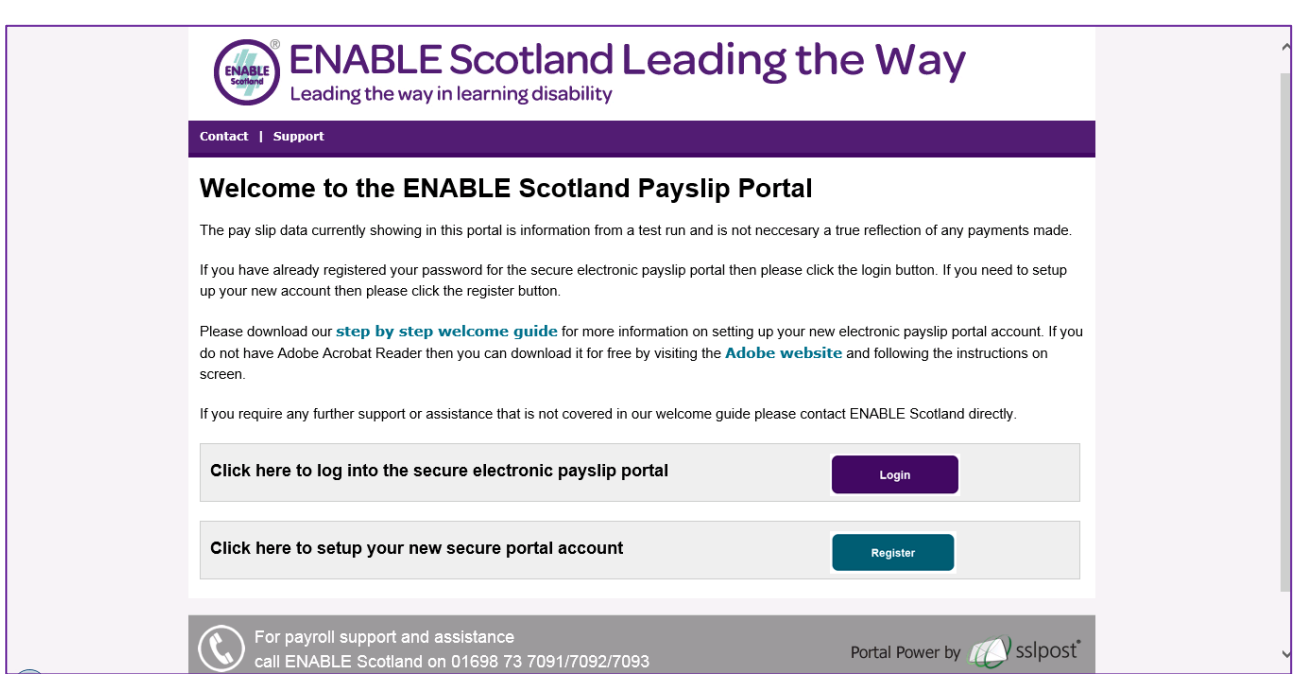

For existing ePayslip users you should click the login option and enter your ENABLE Scotland email address and password at the login screen displayed (screenshot is shown below)

Your ENABLE Scotland email address ends with either

#### **@enable.org.uk** or **@enablemobile.org.uk**

Your password is the password you use to access your ePayslip each month

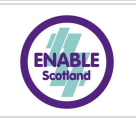

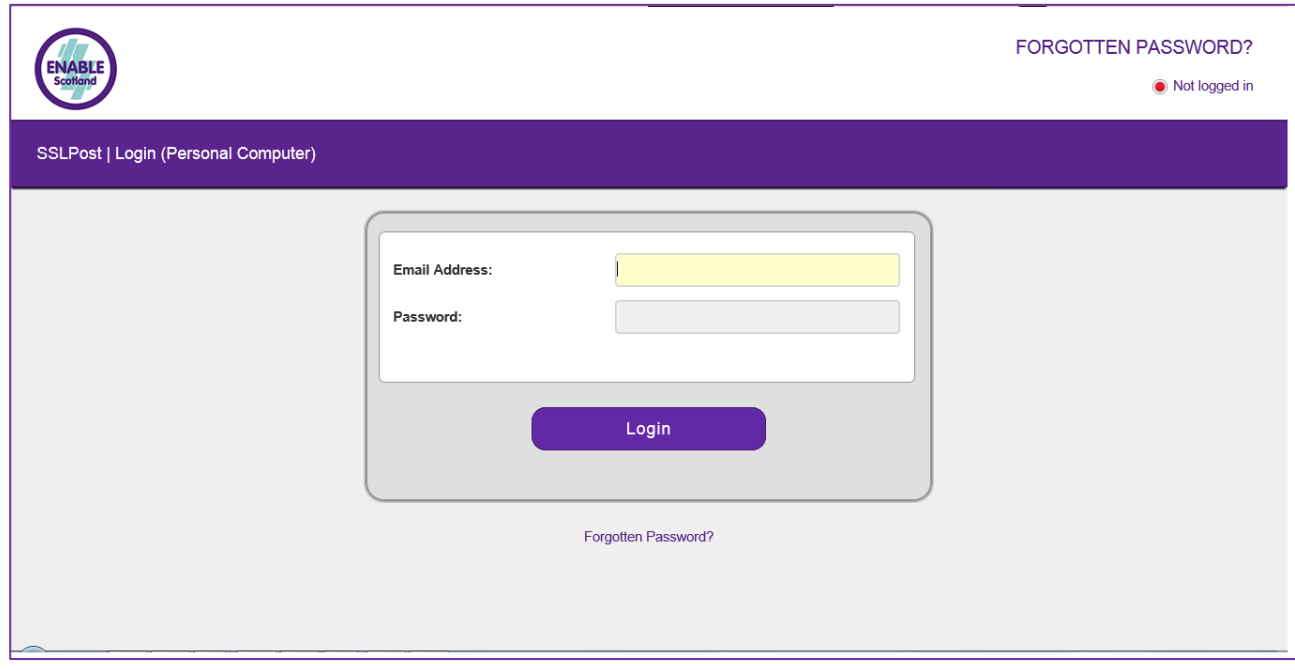

Once you have completed login you will be taken to the ENABLE Scotland Payslip Portal homepage

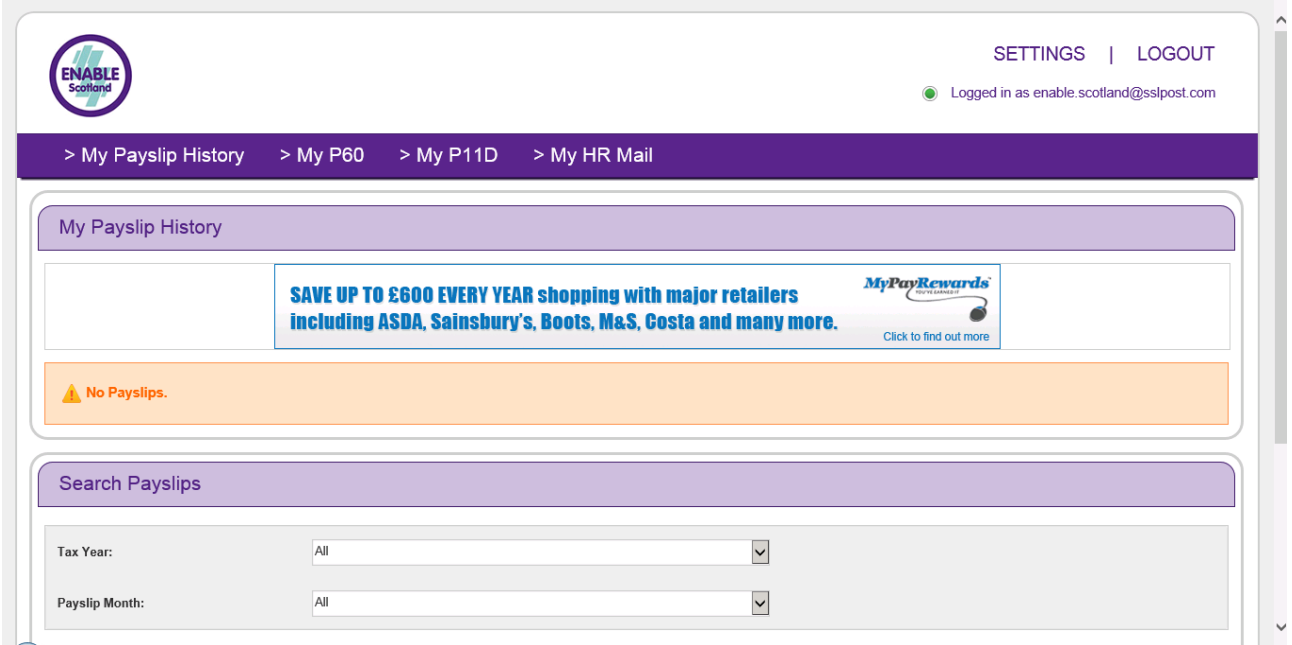

\*Please note that "My P11D" and "My HR Mail" functions are not active in the ENABLE Scotland Payslip Portal

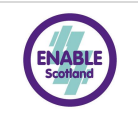

#### <span id="page-6-0"></span>**3 Setting your Secure ePayslip Password**

This section of the guide provides instructions for new ePayslips users to register to access the ENABLE Scotland Payslip Portal

The User Guide provides you with a basic 'step by step' set of instructions for setting up your Portal account password, logging into your SSLPost Portal account and viewing your secure payroll documents.

**Please note** : if you are an existing ePayslips user then you do not have to register to access the Payslip portal.

When you receive your first Secure ePayslip Email from ENABLE Scotland, you will also be sent a Welcome Email that is similar to the one shown below:

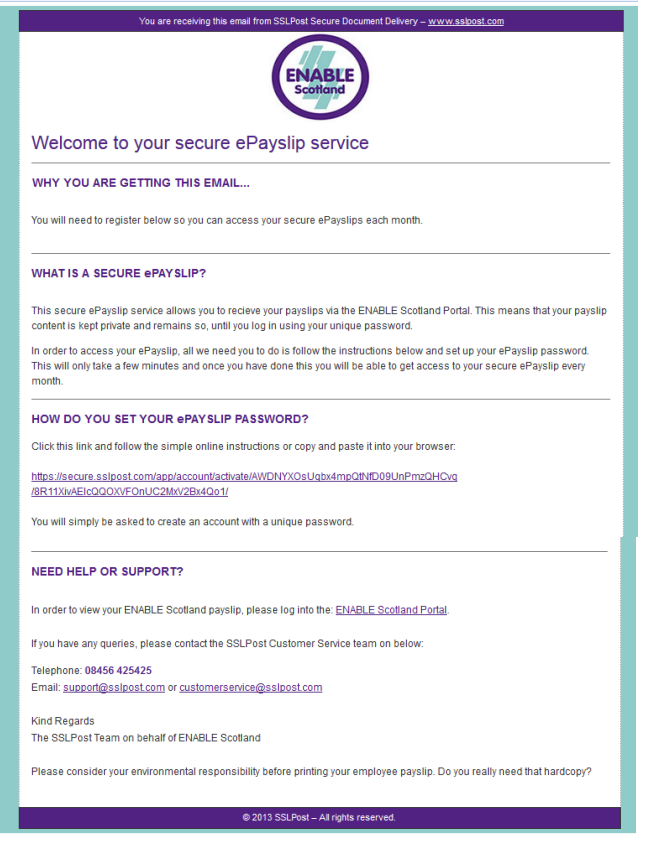

In order to view your Secure ePayslip, you will need to first set your Secure Email Account Password. To do this, you should click on the link in your Welcome Email, similar to the one shown below:

<https://secure.sslpost.com/app/login/reset/sHhmWSFeDjJEbIsEXxMOVZkgEUG4OFYH/cOKadkadI3Xj1L/>

It is recommended that the password you choose is something that you will be able to remember each month.

You will then be taken to the screen shown below to activate your SSLPost Portal account.

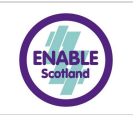

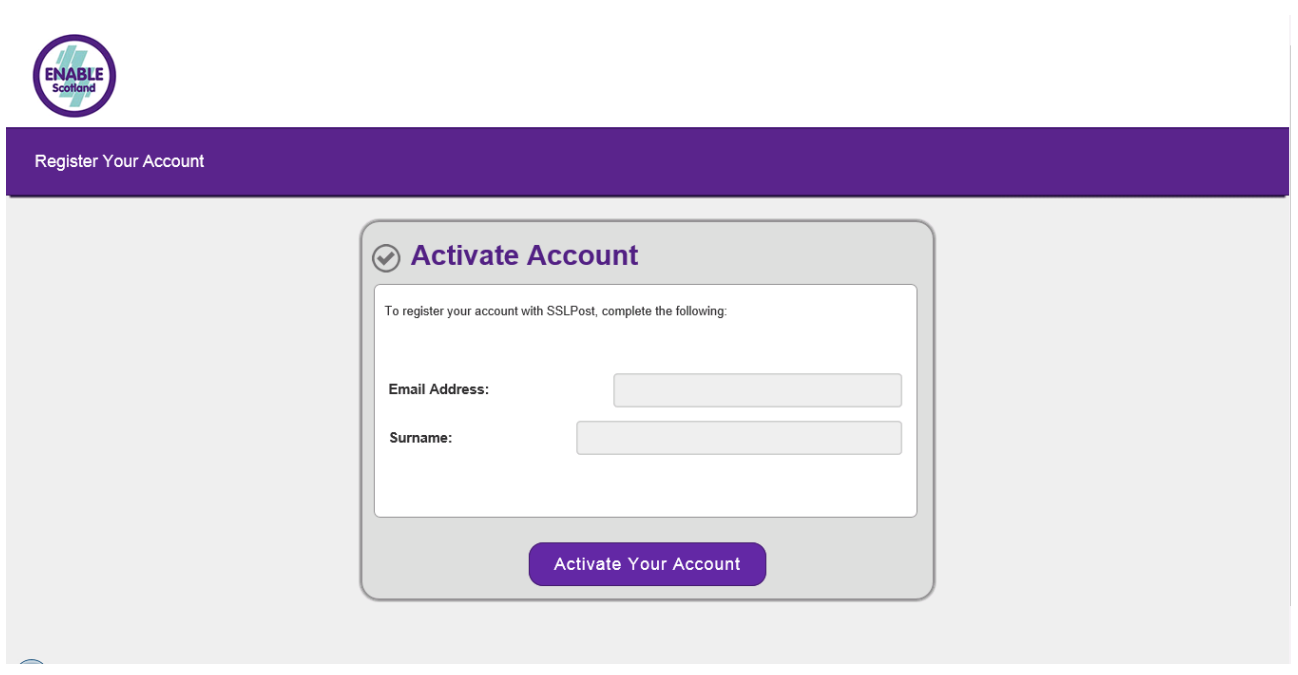

You will then be prompted to input a Password of your choosing. It is recommended that the password you choose is something that you will be able to remember each month. Once entered, please click the "Set Your Password" button as shown below:

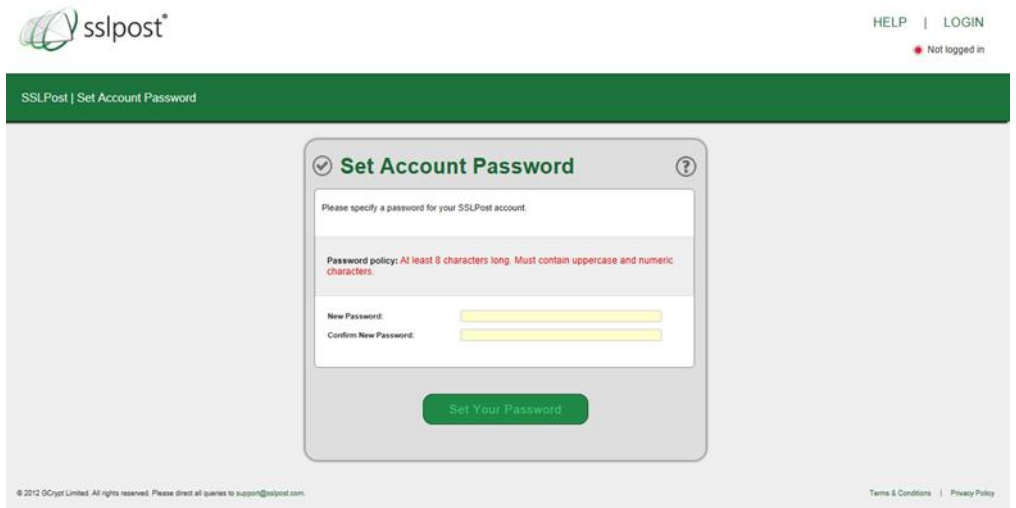

Your password has now been encrypted and saved on the SSLPost Secure Database, and you should see the following confirmation;

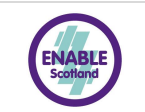

Sipost<sup>\*</sup>

• Not logged in

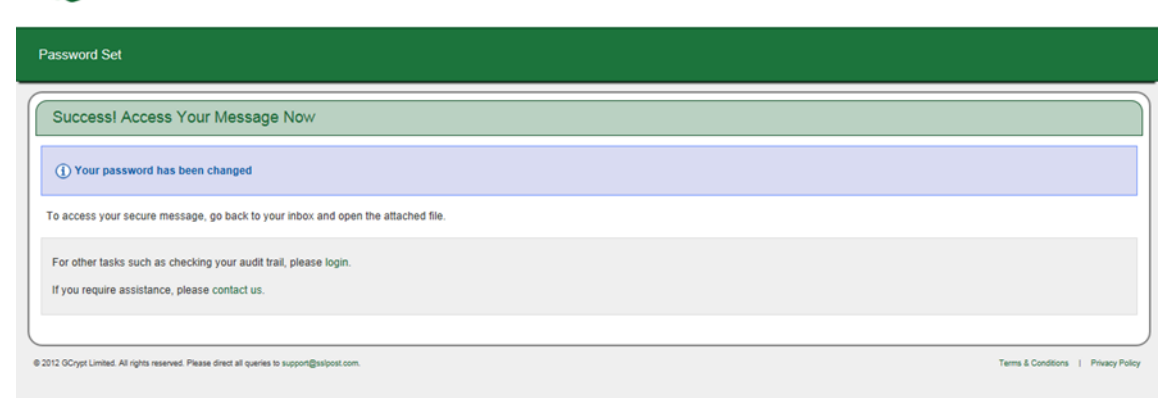

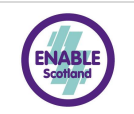

## <span id="page-9-0"></span>**4 My Payslip History**

Your ENABLE Scotland SSLPost Portal home page is shown below. This provides you with a summary view of your payslip details.

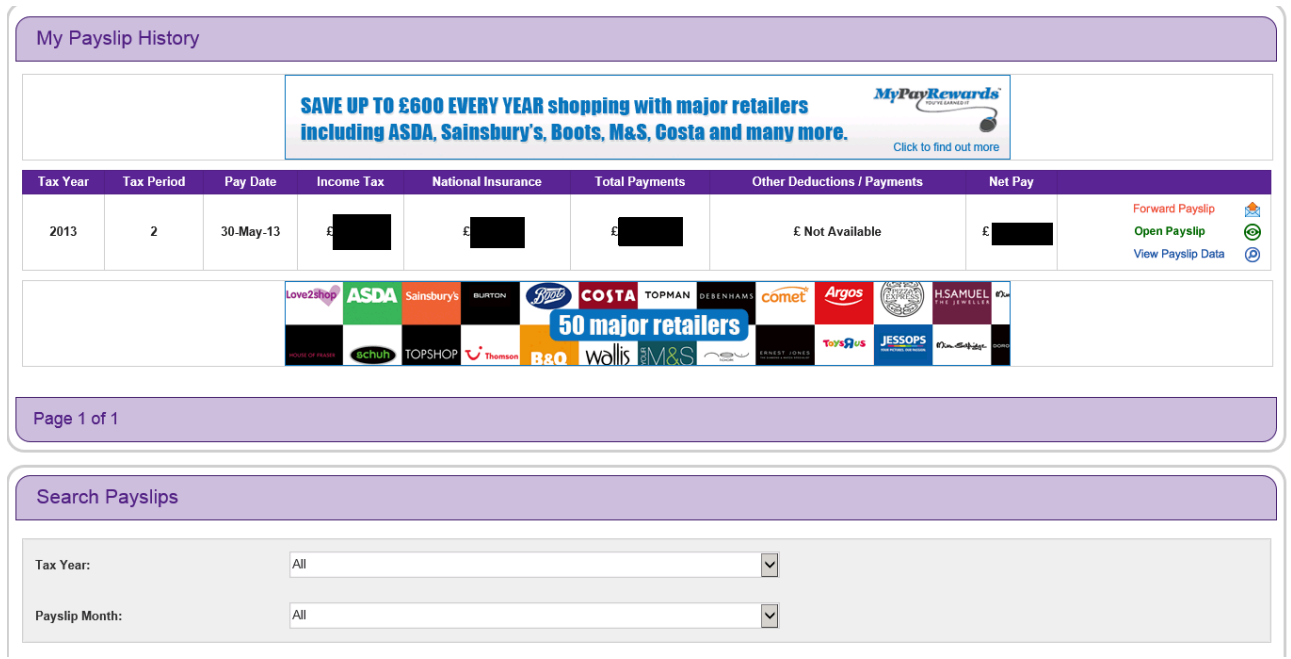

This is your payslip history page, where you will see any payslips that have been uploaded to the ENABLE Scotland payslip portal for you. This example only shows one payslip for demonstration purposes, if there were more, these would be listed below in this same format.

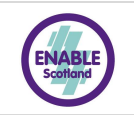

#### <span id="page-10-0"></span>**5 Open Your Payslip**

To view your ePayslip, you should click on the "Open Payslip" icon on the right hand side of the screen.

This will then display your ePayslip in an iFrame/Internal window as shown below

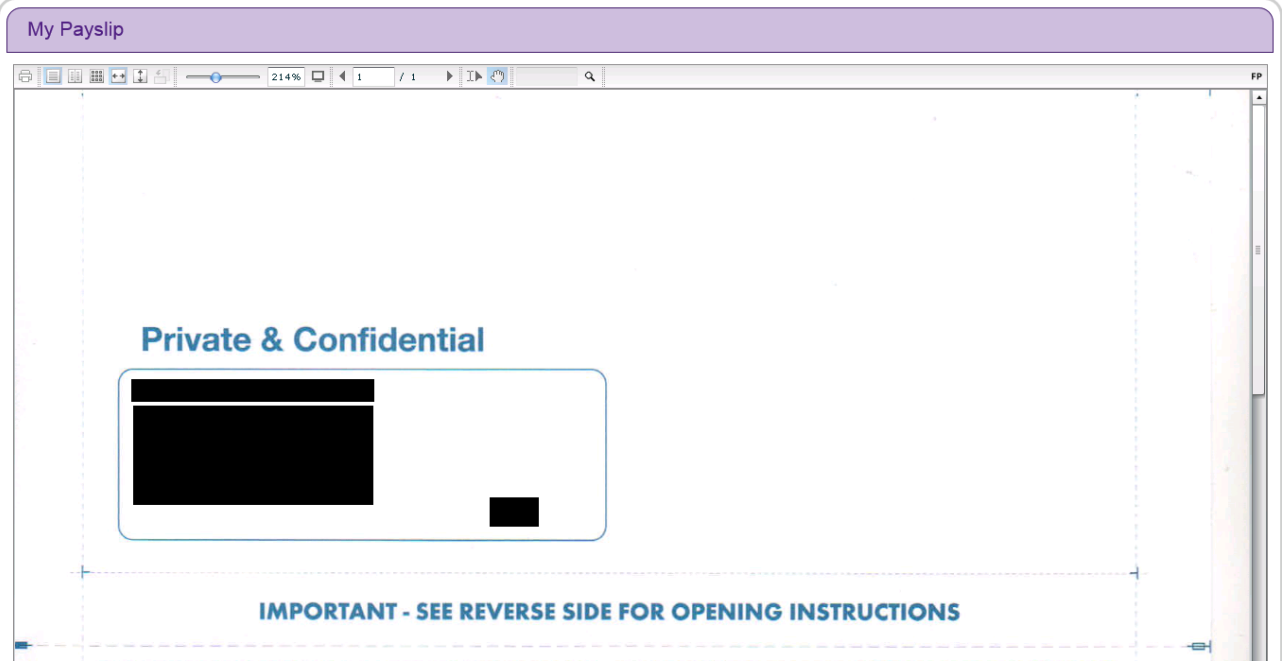

If you click on the "Fullscreen" icon, as shown below, you will then be able to view your Payslip in a new window. You will need to then scroll down using the scroll bar on the right hand side in order to see all your Payslip information.

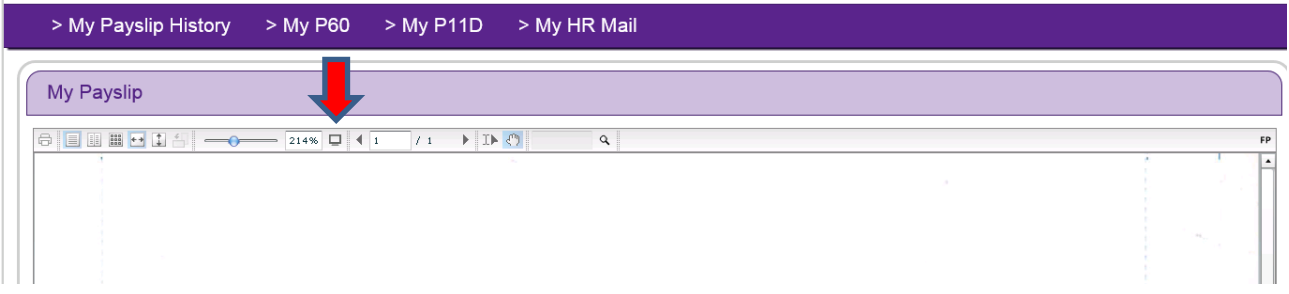

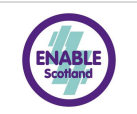

## <span id="page-11-0"></span>**6 Printing Your Payslip**

If you wish to print your Payslip, you can do so by clicking the "Print" icon on the top left of your screen, as shown in the below screenshot.

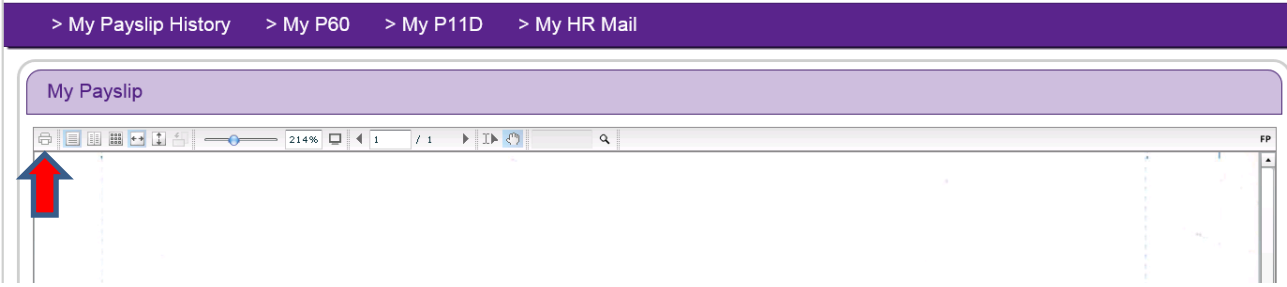

Once selected, you will get the below box pop up;

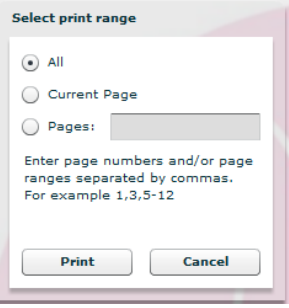

You can now either select to print the relevant page, or the whole document, and then just click the "Print" button.

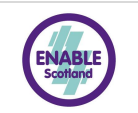

# <span id="page-12-0"></span>**7 Forgotten Password / Password Reset**

To reset your ePayslip portal password, please click the "Forgotten Password" option on your SSLPost log-in page.

If you require support to reset your password then please contact either the SSLPost Customer Services team on **08456 425 425**, and a member of the team will manually reset this for you over the phone, alternatively contact ENABLE Scotland ICT team at [ict@enable.org.uk](mailto:ict@enable.org.uk)

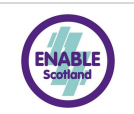

## <span id="page-13-0"></span>**8 Queries / Support**

If you have any other questions, or require further help using the ENABLE Scotland SSLPost Portal, you can contact SSLPost Customer Services team between the hours of 8am – 5pm Monday to Friday on 08456 425 425 or email SSLPost at [customerservice@sslpost.com](mailto:customerservice@sslpost.com) or [support@sslpost.com](mailto:support@sslpost.com)

For Payroll queries please contact ENABLE Scotland Payroll team at [payroll@enable.org.uk](mailto:payroll@enable.org.uk)

For support to access your ENABLE Scotland email account please contact the ICT team at [ict@enable.org.uk](mailto:ict@enable.org.uk)

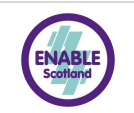

#### <span id="page-14-0"></span>**9 General Frequently Asked Questions**

Q. What is SSLPost?

A. SSLPost are the company that provide the secure email facility for ENABLE Payroll Department. SSLPost is an encryption wrapper that securely delivers by email any digital content to authorised and registered recipients.

Q. How secure is SSLPost?

A. SSLPost uses Secure Socket Layers (SSL) with a 128-bit key to encrypt communication with the server. The Advanced Encryption Standard (AES) algorithm is used with a 128-bit key to encrypt messages. AES and SSL are recognised as highly secure algorithms when used with a 128-bit key.

Q. Is SSLPost ISO Accredited?

A. Yes. SSLPost has an ISO 27001 certificate, following an intensive 3rd party audit.

Q. What software do I need to use SSLPost?

- A. SSLPost only requires an internet browser and an email client.
- Q. Which internet browsers are compatible with SSLPost?
- A. SSLPost has been tested with all major browsers, including Internet Explorer and Mozilla.
- Q. Which email clients are compatible with SSLPost?

A. SSLPost has been tested with all major email clients, including Outlook, Evolution, Hotmail, Zimbra, Mail.com and Gmail.

Q. Do I need an email address?

A. Yes. You need an email address to activate your SSLPost account and receive secure emails. You should use your corporate ENABLE email account ( this ends with @ENABLE.org.uk OR @ENABLEmobile.org.uk)

- Q. Can I use SSLPost over dial-up?
- A. Yes. SSLPost can be used over a dial-up connection.
- Q. Do I need a digital certificate?

A. No. SSLPost uses a password as the primary authentication method, thus eliminating the certificate distribution issues which occur in many similar systems.

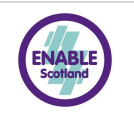

#### <span id="page-15-0"></span>**10 Recipient's Frequently Asked Questions**

Q. I cannot find my Welcome Email?

A. If you cannot see your Welcome Email in your inbox, you will need to check your spam/junk folder in case it has fallen into there. If you still cannot see this, you should contact our ICT Team for further support (ict@ENABLE.org.uk) or contact SSLPost Customer Services team on 08456 425 425 (8am – 5pm Monday to Friday) or via email to customerservice@sslpost.com who will manually resend this again for you.

Q. Is it safe to use SSLPost on a public computer?

A. Although SSLPost is secure, public computers generally do not provide a trusted environment. You should not enter sensitive information such as credit card details or your SSLPost password in an un-trusted environment. When using a public or shared computer you should click the public / shared computer option at the Outlook Web App sign in screen.

Q. Can I reply back from the secure email?

A. Yes, after reading your secure email, there is a visible 'Reply' button, that once clicked will take you into your secure SSLPost account in order to send a secure email back to the sender.

Q. Is it safe to receive secure emails in a wireless hotspot?

A. Yes. SSLPost encrypts all communication between your computer and the SSLPost server, so provided you trust your own computer's environment all information is secure.

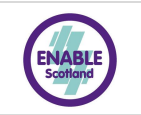

#### Q. Do I need an email address?

A. Yes. You will need a valid email address to activate your SSLPost account and receive secure emails. You should use your ENABLE Scotland email account (ENABLE.org.uk OR ENABLEmobile.org.uk)

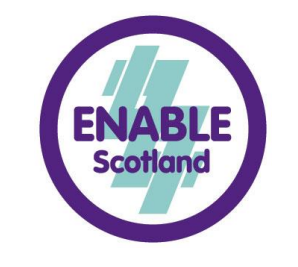

#### **www.ENABLE.org.uk**

ENABLE Scotland, Charity No: SC009024. A limited company registered in Scotland, No: 278976 ENABLE Scotland (Leading the Way), Charity No: SC021731. A limited company registered in Scotland, No: 145263<br>Registered Office for all companies: 2<sup>nd</sup> Floor, 146 Argyle Street, Glasgow G2